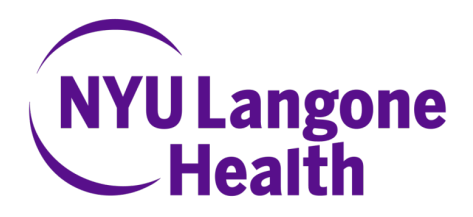

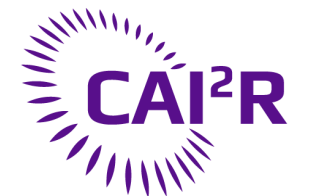

Center for **Advanced Imaging Innovation and Research** 

# **Slicer Prostate Workflow**

**Nicole Wake** Department of Radiology NYU School of Medicine **nicole.wake@med.nyu.edu**

# Learning Objective

Segment prostate images using the Slicer Prostate Extension

**Audience:** End-users

1. Download the SlicerProstate Extension

https://github.com/SlicerProstate/SlicerProstate

2. Download the Publicly Available Dataset http://www.insight-journal.org/midas/collection/view/178 3. Load DICOM images in 3D Slicer by clicking the DICOM button, clicking import, and selecting the appropriate DICOM folder

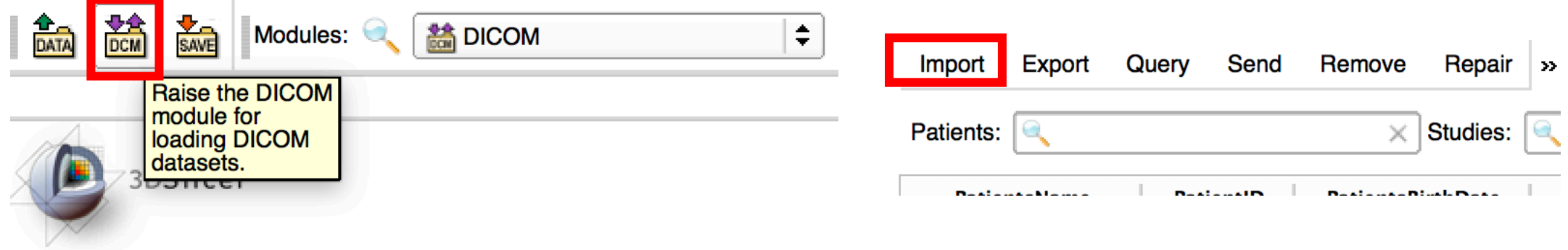

DICOM images should load and appear in all three planes on the right hand side of the user interface

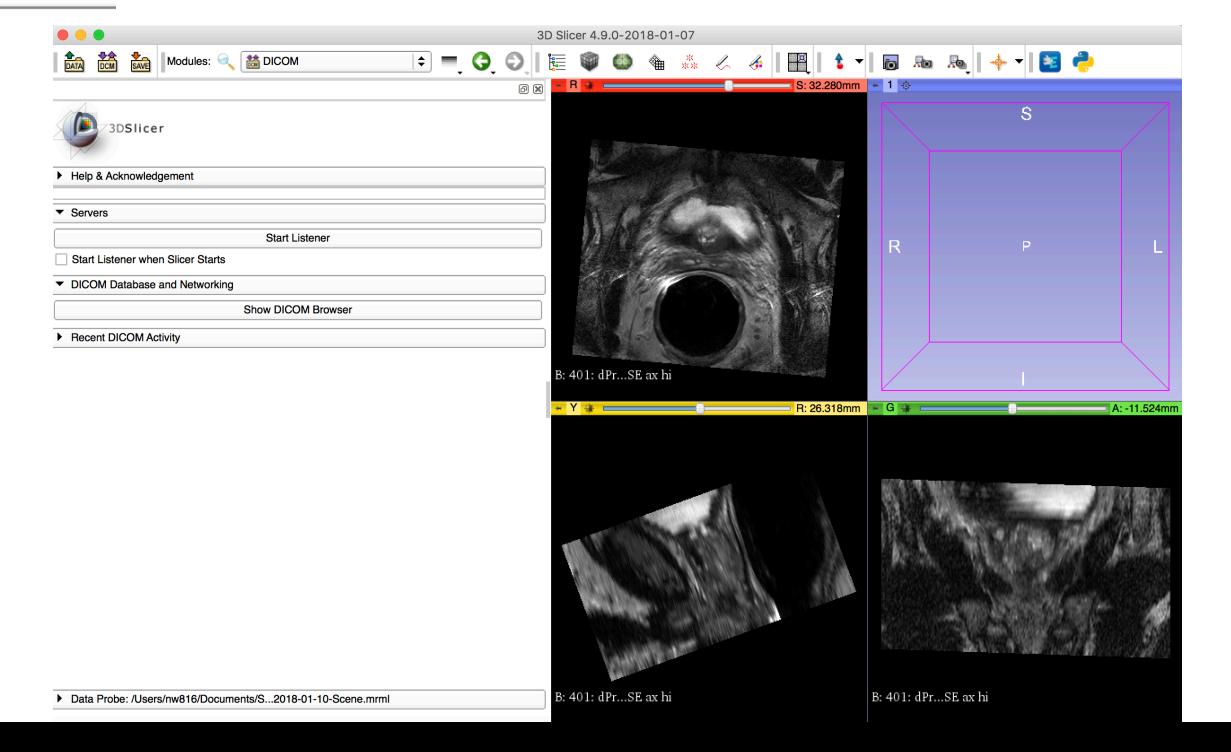

4. Switch Module to "Segment Editor"

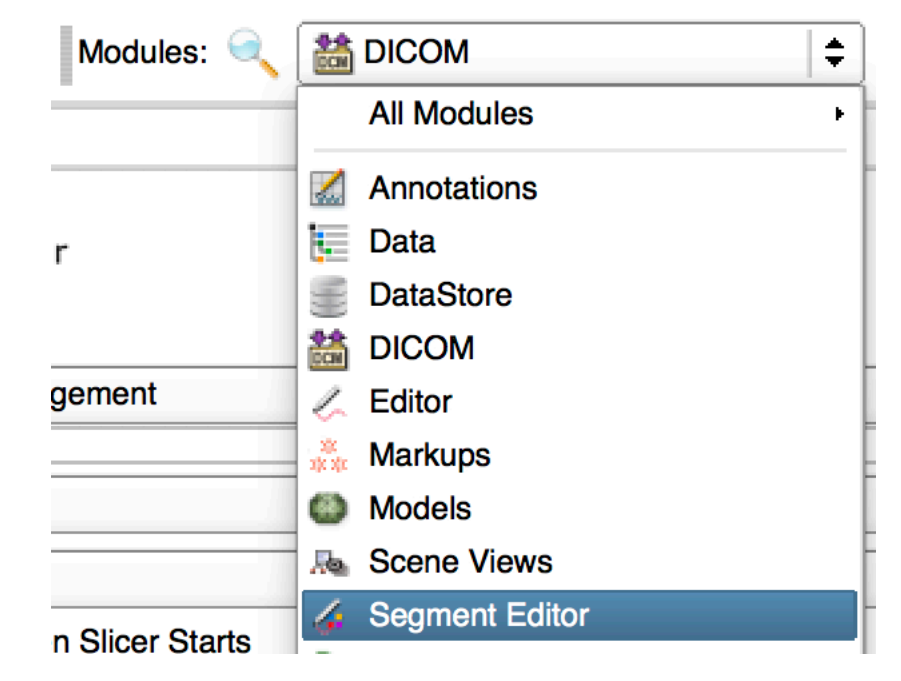

5. Click "Add" to add a new region of interest

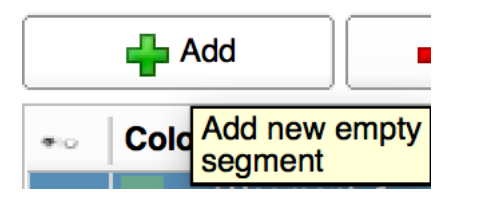

6. Double click to change label name to "Prostate"

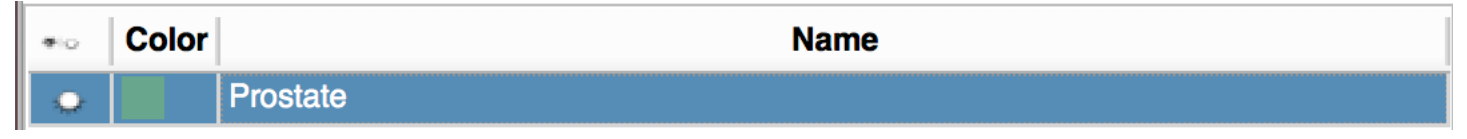

7. Click the "Surface Cut" button under the Effects tab on the bottom left of the screen

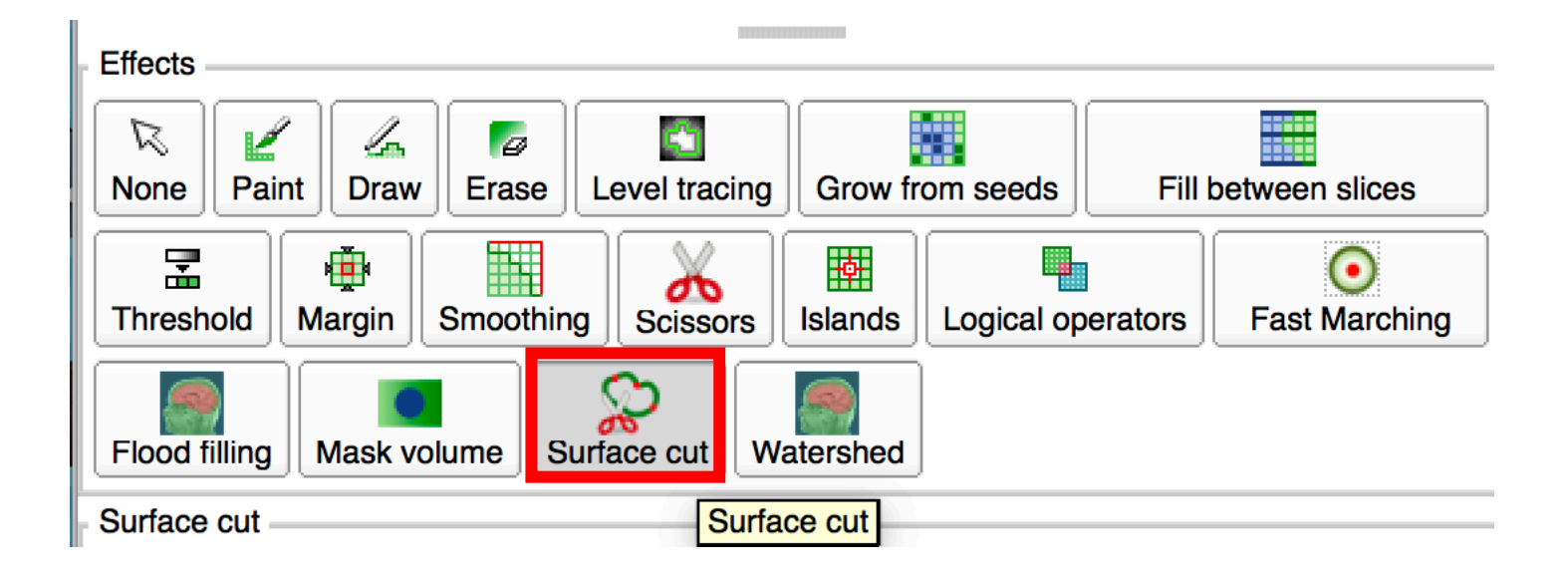

#### 8. Click the fiducial placement button located in the surface cut menu

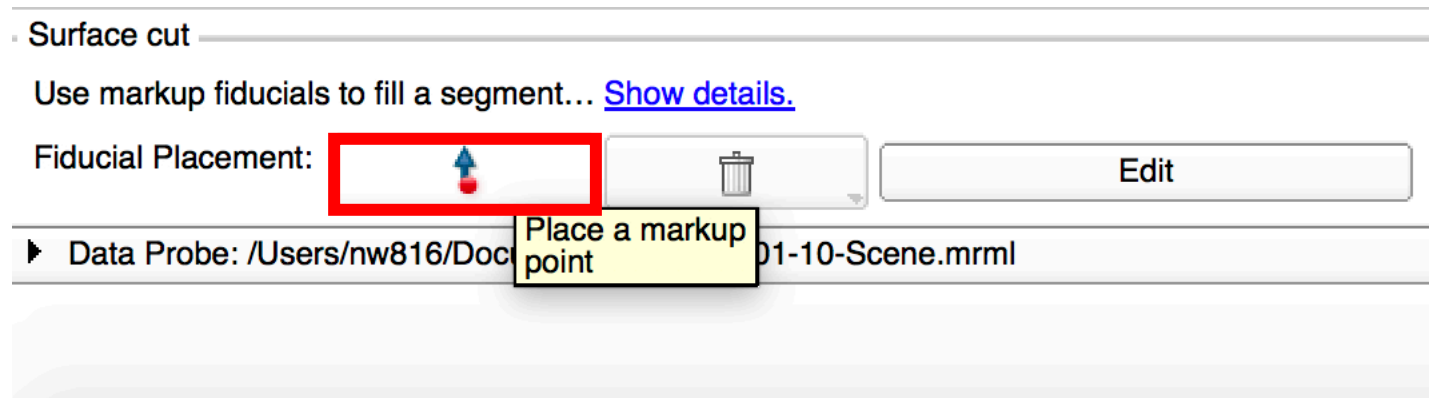

9. Mark edges of prostate in all 3 planes until it is appropriately segmented

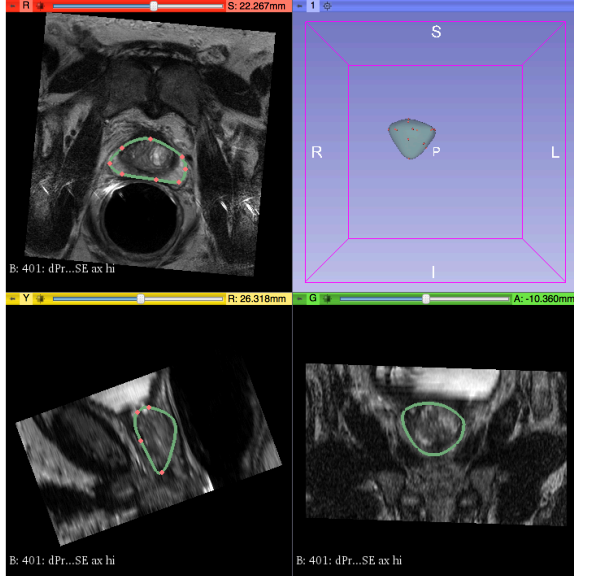

### 10. Click "Apply" to apply segmentation

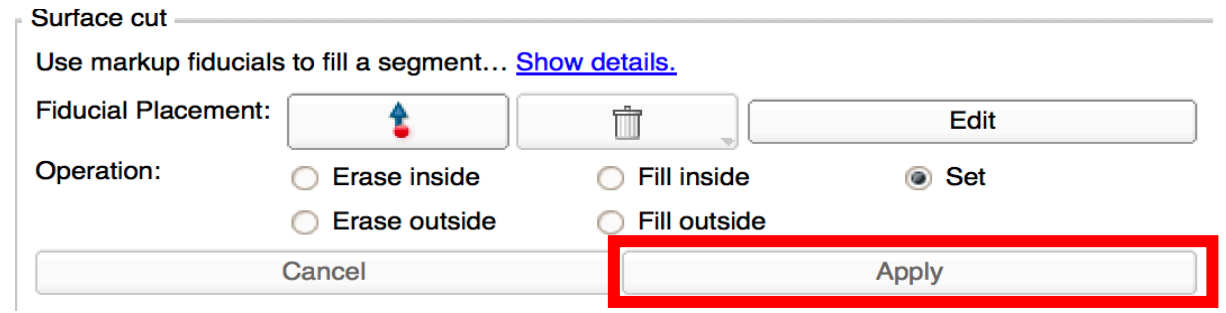

#### 11. To Export model, click "Segmentations"

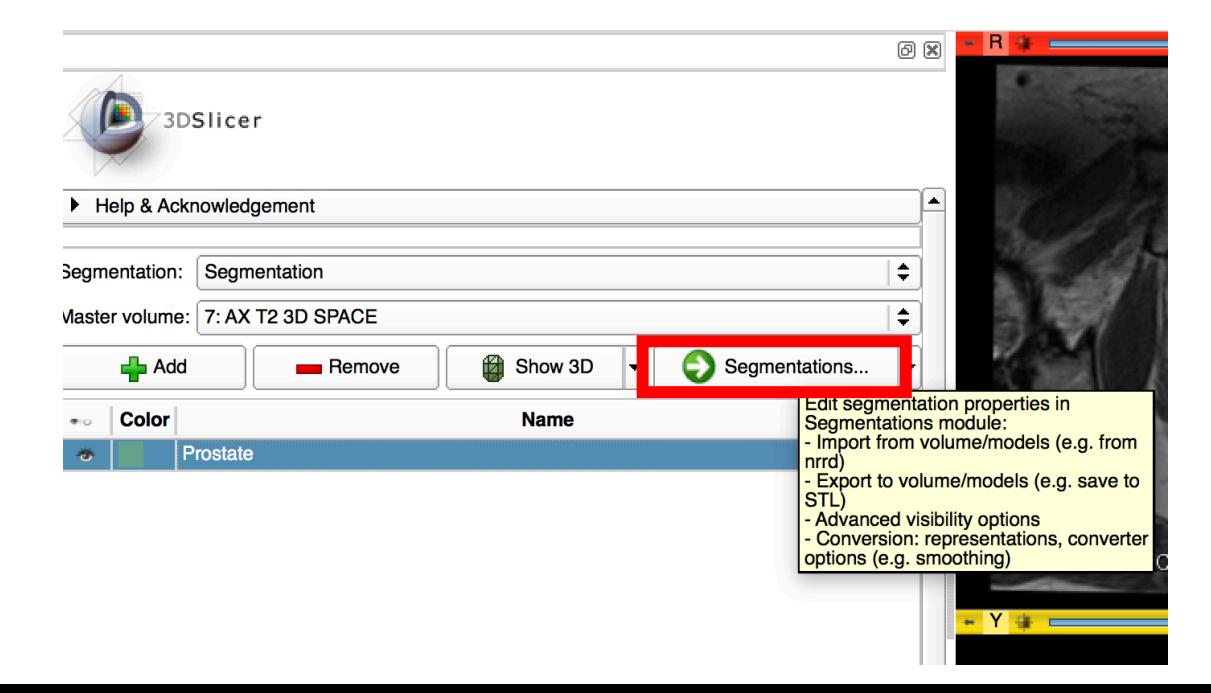

### 12. Make sure "Models" is selected and click Export button

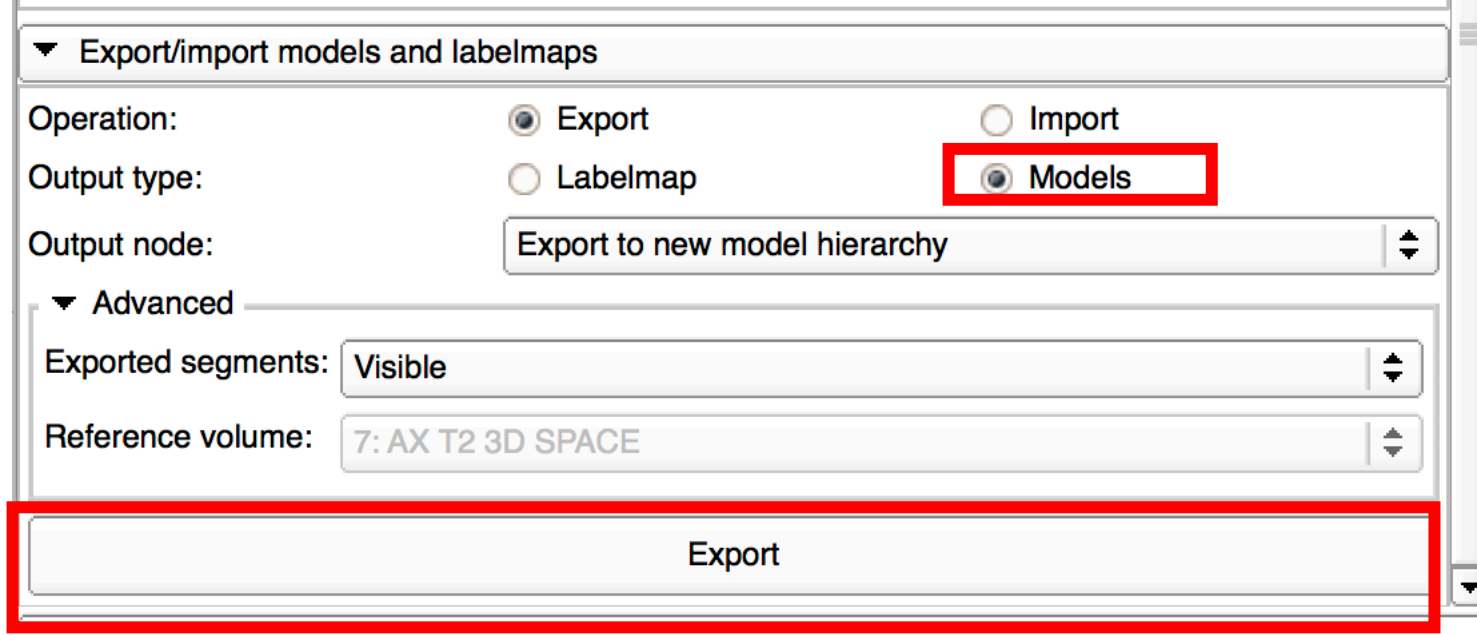

12. Click "Save" on the top left hand side of menu

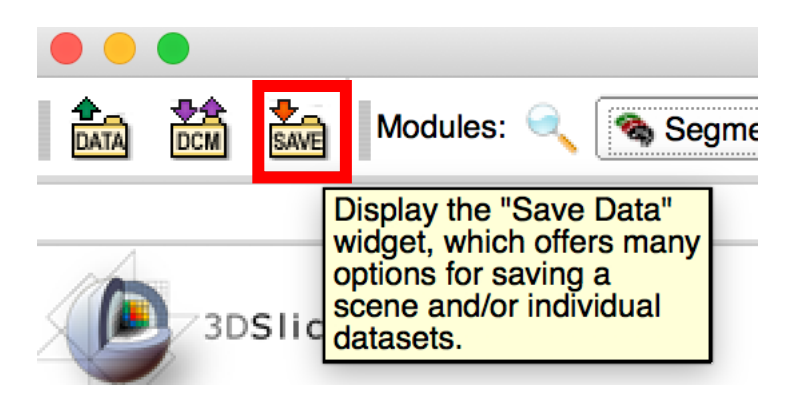

## 13. Scroll down to prostate.vtk and save in preferred format

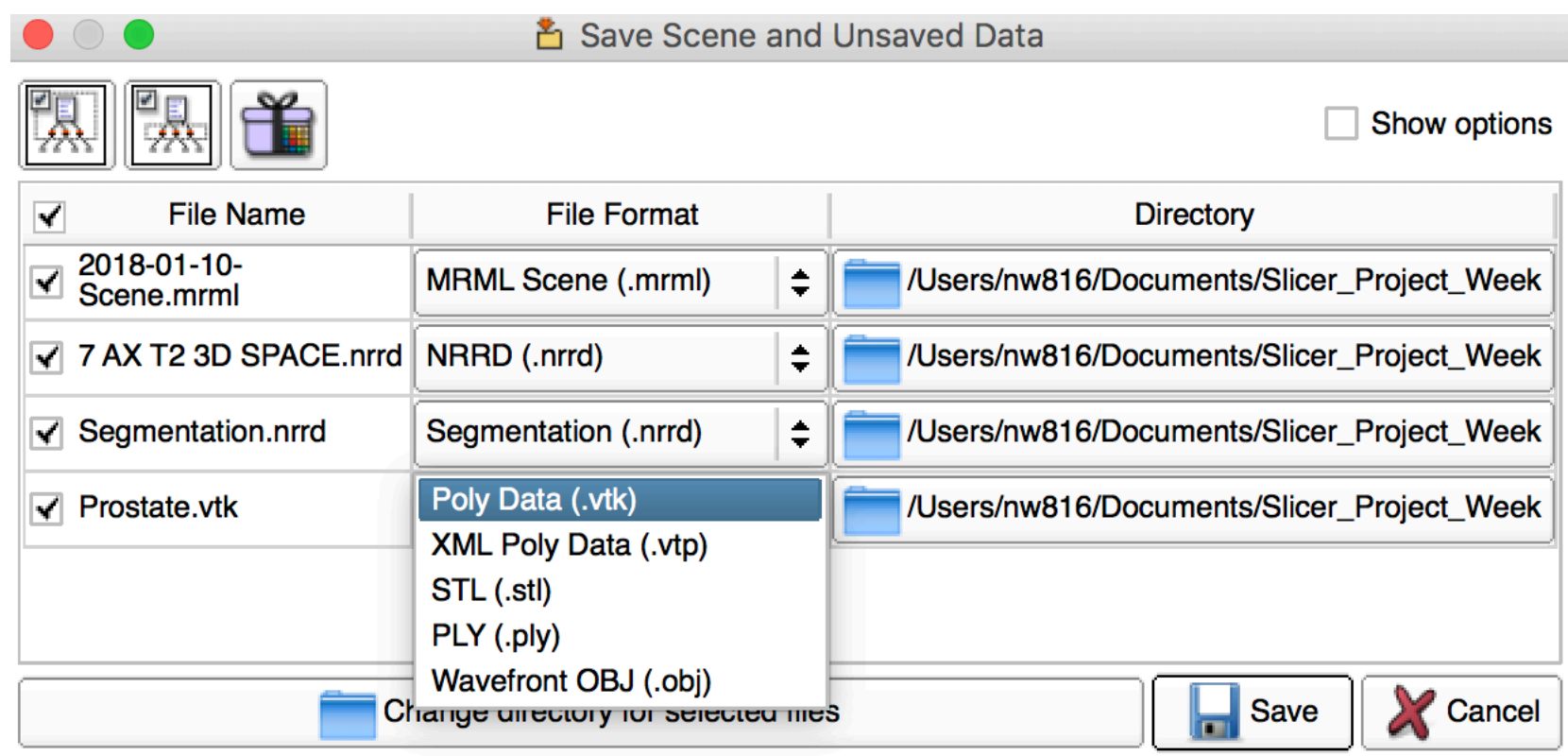